**Onneksi olkoon! Sinä ja iMacisi olette kuin luodut toisillenne.**

## **Tutustu iMaciisi. www.apple.com/fi/imac**

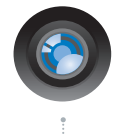

## **Sisäinen iSight-kamera ja iChat**

Käy videokeskusteluja ystävien ja sukulaisten kanssa olivatpa he missä päin maailmaa tahansa.

**Mac-ohjeet isight**

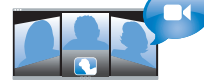

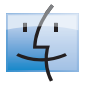

**Finder**  Selaa tiedostojasi niin kuin selaat musiikkia Cover Flow -näkymässä.

**finder Mac-ohjeet**

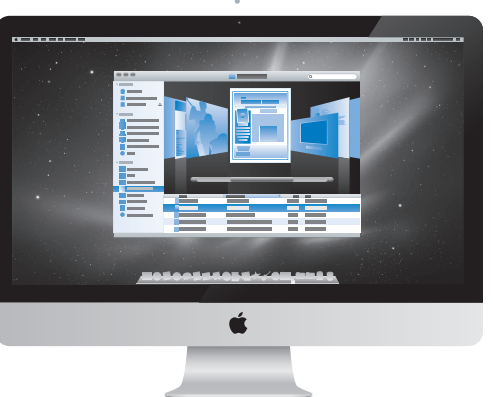

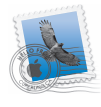

**Mail**  Hallitse kaikkia sähköpostitilejäsi yhdestä paikasta. **Mac-ohjeet mail**

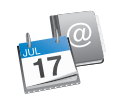

**iCal ja Osoitekirja**  Pidä aikataulusi ja yhteystietosi synkronoituina.

**Mac-ohjeet isync**

# **Mac OS X Snow Leopard**

#### **www.apple.com/fi/macosx**

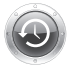

**Time Machine**  Varmuuskopioi automaattisesti ja palauta tiedostosi**.** 

**Mac-ohjeet**

**Q** time machine

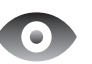

**Pikakatselu**  Esikatsele tiedostojasi hetkessä.

**Mac-ohjeet**

**pikakatselu**

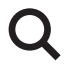

**Spotlight**  Löydä hetkessä mitä tahansa Macistasi.

**Mac-ohjeet Q** spotlight

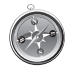

**Safari**  Koe internet maailman nopeimmalla selaimella.

**Mac-ohjeet**

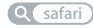

# **iLife**

**www.apple.com/fi/ilife**

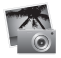

#### **iPhoto**

Järjestä ja etsi valokuviasi kasvojen, paikkojen ja tapahtumien mukaan.

**iPhoto-ohjeet**

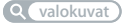

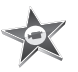

**iMovie**  Tee mahtavan näköisiä elokuvia minuuteissa tai editoi mestariteostasi.

iMovie-**ohjeet elokuva**

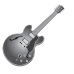

**GarageBand**  Opi soittamaan. Aloita jammailusessio. Äänitä ja miksaa oma kappaleesi**.** 

**GarageBand-ohjeet**

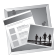

**iWeb**  Luo omia verkkosivustoja ja julkaise niitä missä tahansa yhdellä osoituksella.

**iWeb-ohjeet**

**valokuvat äänitys verkkosivusto**

# **Sisältö**

# **[Luku 1: Paikoillanne, käyttöönotto, nyt](#page-6-0)**

- Mitä paketissa on
- iMacin käyttöönotto
- iMacin nukkumaan laittaminen tai sammuttaminen

# **[Luku 2: Elämä iMacin kanssa](#page-16-0)**

- iMacin perusominaisuudet
- iMacin portit
- iMacin muut osat
- Apple Wireless Keyboard -näppäimistön ja Magic Mouse -hiiren ominaisuudet
- Apple Wireless Keyboard -näppäimistön käyttäminen
- Applen Magic Mouse -hiiren käyttäminen
- Vastausten saaminen

# **[Luku 3: Virkistä muistiasi](#page-34-0)**

- Muistin asentaminen
- Varmista, että iMac tunnistaa uuden muistin

# **[Luku 4: Ongelma ja sen ratkaisu](#page-42-0)**

Ongelmat, jotka estävät iMacin käytön

- Paristojen tai akkujen vaihtaminen
- Apple Hardware Test -ohjelman käyttö
- Ongelmat internet-yhteydessä
- Ongelmat langattomassa AirPort-tietoliikenteessä
- Ohjelmiston pitäminen päivitettynä
- Kun ohjelma ei vastaa
- iMacin mukana tulleen ohjelmiston uudelleenasennus
- Muita ongelmia
- Lisätiedot, huolto ja tuki
- Tuotteen sarjanumeron sijainti

# **[Luku 5: Sokerina pohjalla](#page-60-0)**

- Tärkeitä turvallisuusohjeita
- Tärkeitä käsittelyohjeita
- iMacin puhdistaminen
- Ergonomia
- Apple ja ympäristö
- Regulatory Compliance Information

# **1**

# <span id="page-6-0"></span>**1 Paikoillanne, käyttöönotto, nyt**

**www.apple.com/fi/imac**

**Mac-ohjeet Siirtymisapuri**

iMac on suunniteltu siten, että saat sen helposti käyttöön ja voit aloittaa sen käytön välittömästi. Jos et ole aiemmin käyttänyt iMacia tai olet uusi Mac-käyttäjä, lue tämän luvun ohjeet päästäksesi alkuun.

*Tärkeää:* Lue kaikki asennusohjeet ja turvallisuustiedot (alkaen [sivu 62\)](#page-61-1) huolellisesti ennen iMacin liittämistä pistorasiaan.

Kokeneemmalla käyttäjällä saattaa jo ennestään olla riittävästi tietoa alkuun pääsemiseksi. Katso myös [luku 2, "Elämä iMacin kanssa",](#page-16-1) jossa kerrotaan, miten voit tutustua iMacin uusiin ominaisuuksiin.

Moniin kysymyksiin löytyvät vastaukset iMacin Mac-ohjeista. Tietoja Mac-ohjeista on kohdassa ["Vastausten saaminen" sivulla 32.](#page-31-1)

Ennen kuin otat iMacin käyttöön, poista mahdollinen suojakalvo tietokoneen päältä.

# <span id="page-8-0"></span>Mitä paketissa on

iMacin mukana tulevat Apple Wireless Keyboard -näppäimistö ja Applen langaton Magic Mouse -hiiri sekä virtajohto.

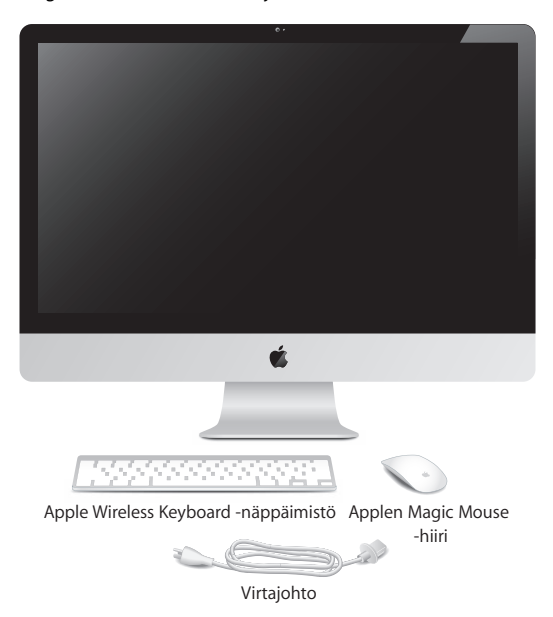

# <span id="page-9-0"></span>iMacin käyttöönotto

Ota iMac käyttöön seuraamalla näitä ohjeita. Älä käynnistä iMacia ennen vaihetta 4.

**Vaihe 1: Sijoita virtajohto jalustassa olevan rei'än läpi, liitä se tietokoneen takana olevaan iMac virtajohdon liitäntään ja liitä se sitten pistorasiaan.**

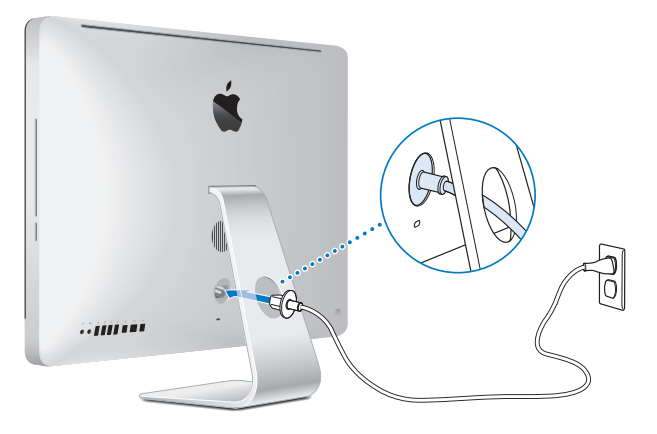

**Vaihe 2: Jotta voit käyttää internetiä tai verkkoa, liitä ethernet-kaapelin toinen pää iMacin ethernet-porttiin. Liitä toinen pää kaapeli- tai DSL-modeemiin tai verkkoon.**

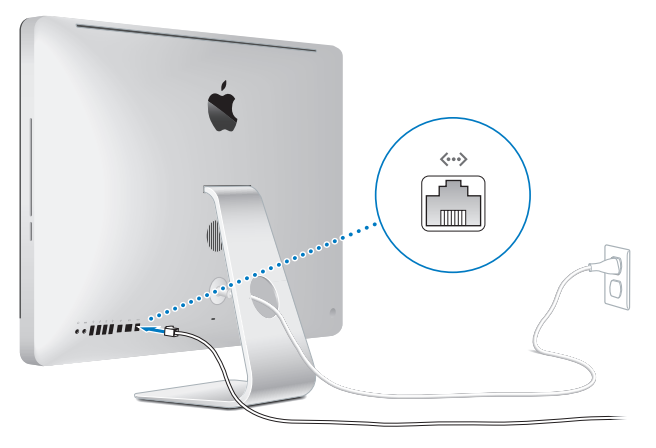

iMacissa on AirPort Extreme -tekniikka langatonta verkkoyhteyttä varten. Tietoja langattoman yhteyden käyttöönotosta saat valitsemalla Ohjeet > Mac-ohjeet ja etsimällä sanalla "AirPort".

Jos haluat käyttää valintayhteyttä, tarvitset ulkoisen USB-modeemin. Liitä modeemi iMacin USB-porttiin ja puhelinjohdolla puhelinpistorasiaan.

## **Vaihe 3: Laita langaton näppäimistö ja hiiri päälle.**

Laita Apple Wireless Keyboard -näppäimistö ja Applen Magic Mouse -hiiri päälle käyttääksesi niitä iMacin kanssa painamalla näppäimistön oikeassa reunassa olevaa virtapainiketta ja liu'uttamalla hiiren pohjassa olevaa kytkintä.

Langattoman näppäimistön ja hiiren mukana tulevat valmiiksi asennetut AA-paristot ja niistä on muodostettu valmiiksi pari iMacin kanssa. Parinmuodostus mahdollistaa niiden kommunikoida langattomasti iMacin kanssa.

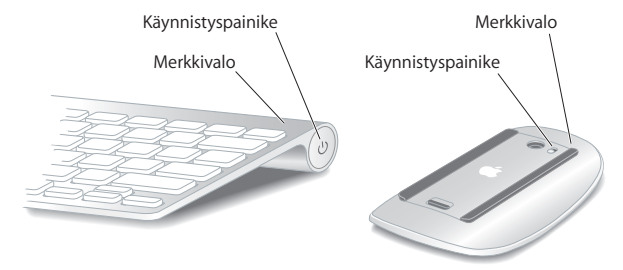

Kun laitat näppäimistön tai hiiren päälle, merkkivalo palaa tasaisesti 5 sekuntia osoittaen, että paristot tai akut ovat kunnossa. Sitten merkkivalo vilkkuu, kunnes laitat iMacin päälle ja yhteys muodostetaan. Jos näppäimistö tai hiiri ei mene päälle, varmista, että paristot tai akut on asennettu kunnolla ja niissä on virtaa (katso [sivu 47](#page-46-1)).

*Huomaa: Jos ostit USB-näppäimistön tai -hiiren, liitä kaapeli USB-porttiin (* $\dot{\psi}$ *) iMacin* takana.

**Vaihe 4: Takana olevalla käynnistyspainikkeella (**®**) voit käynnistää iMacin uudelleen.**

Kuulet äänen, kun käynnistät iMacin. Muodosta yhteys iMacin kanssa hiirellä osoittamalla.

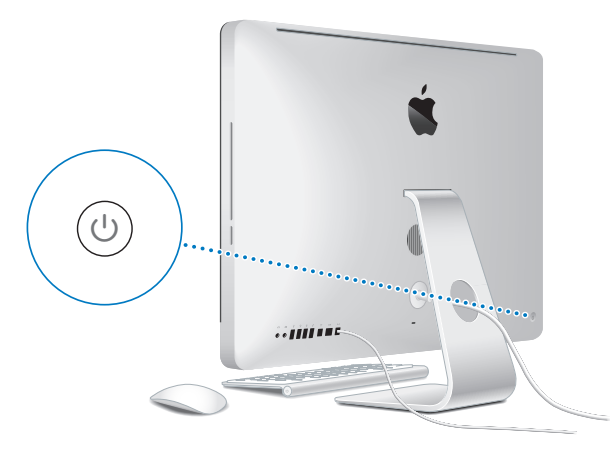

*Tärkeää:* Jos näppäimistöstä ja hiirestä ei ole muodostettu paria, noudata näytölle tulevia ohjeita asettaaksesi laitteet pariksi iMacille. Hiirellä on ehkä osoitettava kerran yhteyden muodostamiseksi. Jos haluat lisätietoja parinmuodostuksesta, katso [sivu 28](#page-27-1).

## **Vaihe 5: Käyttöönottoapurin avulla voit määritellä iMacin.**

Kun käynnistät iMacin ensimmäistä kertaa, käyttöönottoapuri avautuu. Käyttöönottoapuri auttaa sinua internet- ja sähköpostitietojen syöttämisessä ja käyttäjätilin luomisessa iMacille. Jos sinulla on jo Mac, käyttöönottoapuri voi auttaa sinua siirtämään tiedostot, ohjelmat ja muut tiedot automaattisesti vanhasta Macista uuteen iMaciin.

Jos et aio enää pitää tai käyttää toista Macia, siltä kannattaa poistaa valtuutus toistaa iTunes Storesta ostettua musiikkia, videoita tai äänikirjoja. Valtuutuksen poistaminen tietokoneelta estää sen, että kukaan muu ei voi toistaa hankkimiasi kappaleita, videoita tai äänikirjoja. Lisäksi se vapauttaa yhden valtuutuksen käyttöön. Tietoja valtuutuksen poistamisesta saat valitsemalla iTunes-ohjeet iTunesin ohjevalikosta.

Jos et käytä käyttöönottoapuria siirtämään tietoja, kun ensi kertaa käynnistät tietokoneesi, voit tehdä sen myöhemmin Siirtymisapurin avulla. Siirry Ohjelmat-kansioon, avaa Lisäohjelmat ja kaksoisosoita Siirtymisapuria.

Kun olet ottanut tietokoneen käyttöön, etsi ohjelmistopäivityksiä. Valitse valikkoriviltä Omenavalikko ( $\bullet$ ) > Ohjelmiston päivitys ja seuraa näytöllä näkyviä ohjeita.

## **Vaihe 6: Työpöydän muokkaaminen ja asetusten tekeminen**

Saat työpöydän helposti näyttämään siltä kuin haluat käyttämällä Järjestelmäasetuksia, jotka ovat useimpien iMacin asetusten komentokeskus. Valitse valikkoriviltä Omenavalikko ( $\bullet$ ) > Järjestelmäasetukset tai osoita Dockissa Järjestelmäasetukset-symbolia. Lisätietoa saat avaamalla Mac-ohjeet ja etsimällä hakusanalla "Järjestelmäasetukset" tai haluamasi asetuksen nimellä.

# <span id="page-14-0"></span>iMacin nukkumaan laittaminen tai sammuttaminen

Kun lopetat iMacin käytön, voit laittaa sen nukkumaan tai sammuttaa sen.

## **iMacin laittaminen nukkumaan**

Jos olet poissa iMacin äärestä enintään pari päivää, laita tietokone nukkumaan. Kun iMac on lepotilassa, sen näyttö on pimeänä. Lepotilassa oleva iMac voidaan herättää nopeasti ilman, että sen käynnistymistä täytyy odotella.

#### **iMac laitetaan nukkumaan jollain seuraavista tavoista:**

- Valitse valikkopalkista Omenavalikko ( $\hat{\bullet}$ ) > Laita nukkumaan.
- Paina iMacin takana olevaa käynnistyspainiketta ( $\bigcup$ ).
- Valitse Omenavalikko ( $\hat{\bullet}$ ) > Järjestelmäasetukset, osoita Energiansäästäjä ja aseta nukkumisajastus.
- Paina lisävarusteena saatavan Apple Remote -säätimen Toisto/tauko-painiketta ( $\star$ u) 3 sekunnin ajan.

## **Voit herättää iMacin jollakin seuraavista tavoista:**

- Â Paina mitä tahansa näppäimistön näppäintä.
- Paina hiiren painiketta.
- Paina iMacin takana olevaa käynnistyspainiketta ( $\bigcup$ ).
- Â Paina mitä tahansa lisävarusteena saatavan Apple Remote -1aukosäätimen painiketta.

Kun iMac herää, ohjelmat, dokumentit ja tietokoneen asetukset ovat samassa tilassa kuin tietokoneen mennessä nukkumaan.

## **iMacin sammuttaminen**

Jos et aio käyttää iMacia moneen päivään, sammuta se. Valitse Omenavalikko ( $\bullet$ ) > Sammuta. Kun haluat jälleen käynnistää iMacin, paina käynnistyspainiketta (®).

*HUOMAA:* Sammuta iMac ennen sen siirtämistä. iMacin siirtäminen kovalevyn vielä pyöriessä voi vahingoittaa kovalevyä ja johtaa tiedostojen katoamiseen tai siihen, ettei tietokonetta voida käynnistää kovalevyltä.

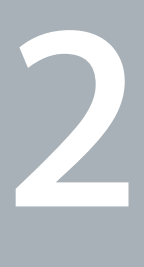

# <span id="page-16-1"></span><span id="page-16-0"></span>**2 Elämä iMacin kanssa**

**www.apple.com/fi/macosx**

**Mac-ohjeet iLife**

Lukemalla eteenpäin saat yleiskuvan iMacin ominaisuuksista ja porteista.

Applen verkkosivuilla osoitteessa www.apple.com/fi on linkkejä Applen viimeisiin uutisiin, ilmaisiin tiedostolatauksiin ja verkossa oleviin luetteloihin, joissa on ohjelmia ja laitteita iMaciin.

Monien Apple-tuotteiden käyttöoppaat ja teknistä tukea kaikille Apple-tuotteille saat Applen tukisivuilta osoitteesta www.apple.com/fi/support.

# <span id="page-19-0"></span>iMacin perusominaisuudet

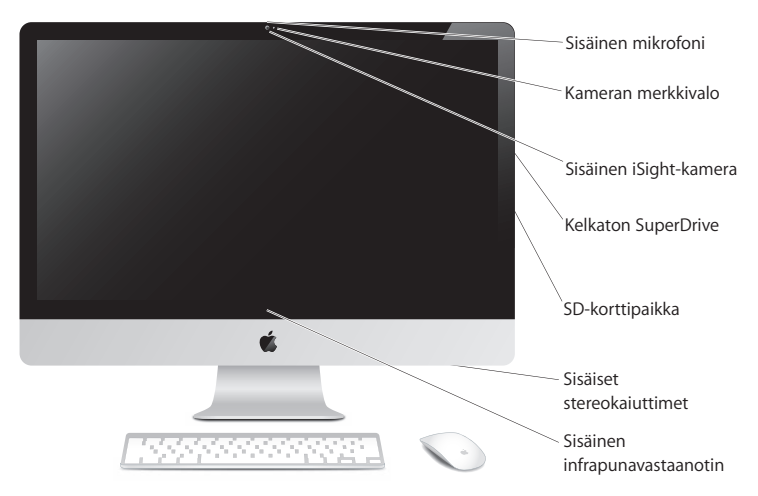

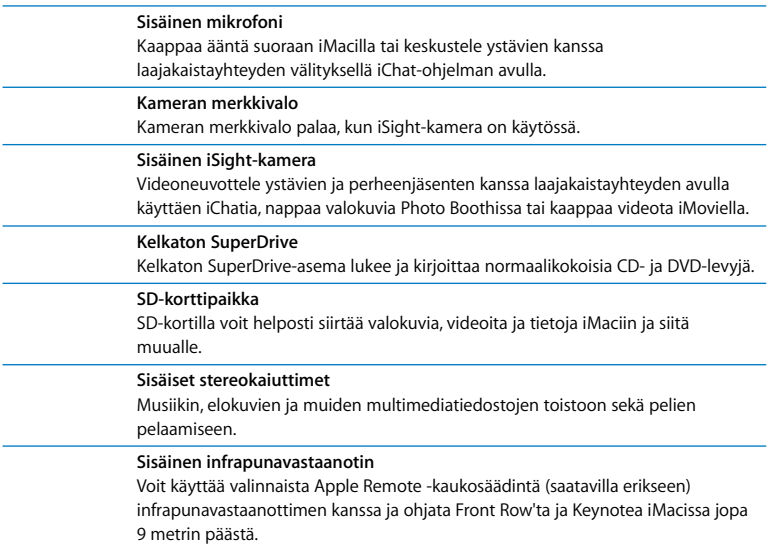

# <span id="page-21-0"></span>iMacin portit

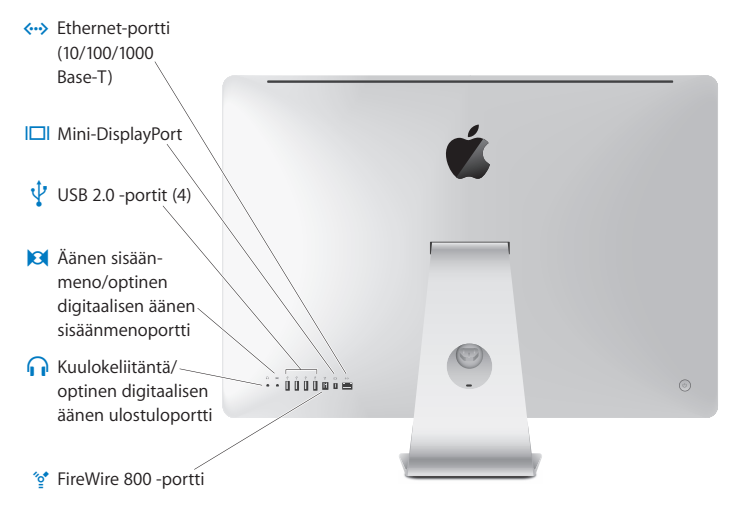

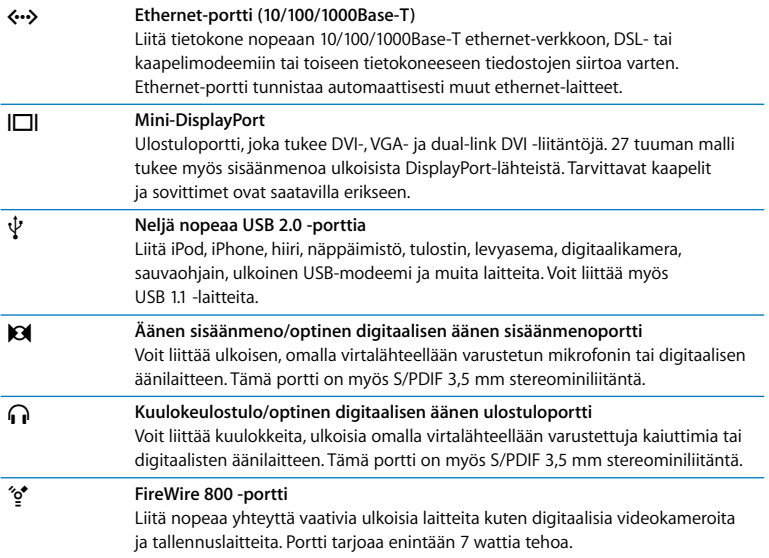

# <span id="page-23-0"></span>iMacin muut osat

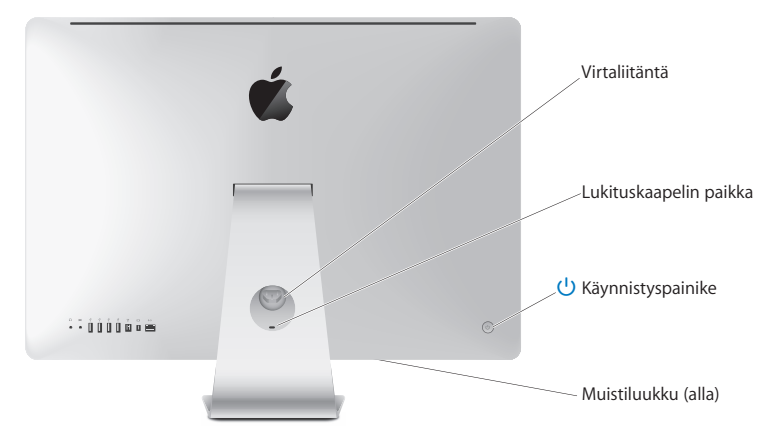

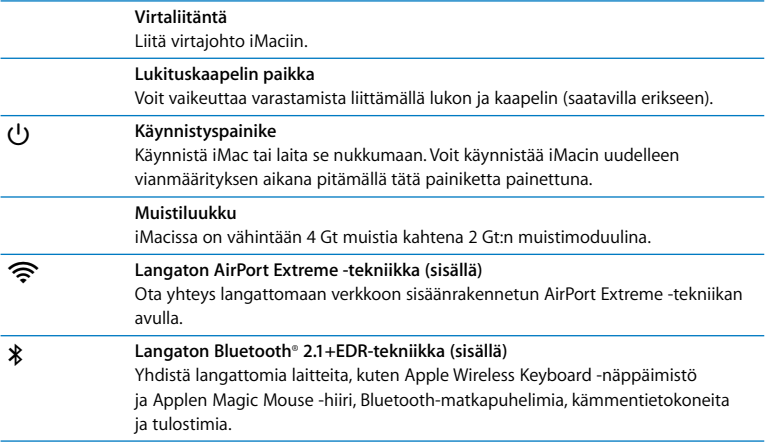

# <span id="page-25-0"></span>Apple Wireless Keyboard -näppäimistön ja Magic Mouse -hiiren ominaisuudet

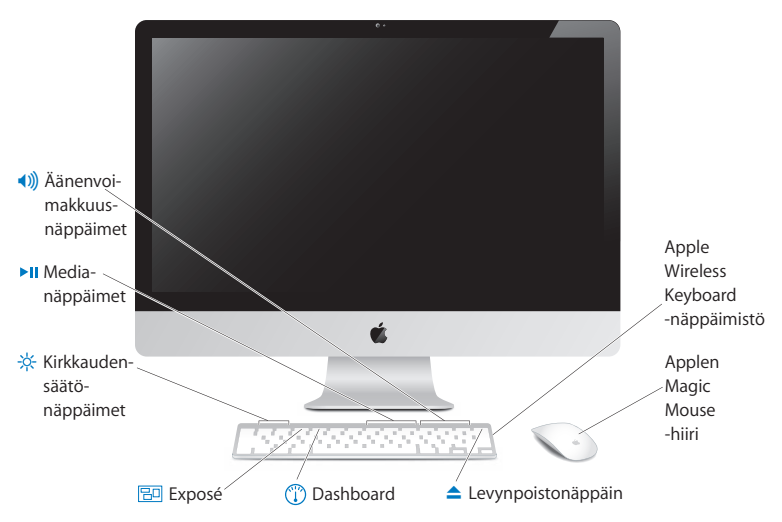

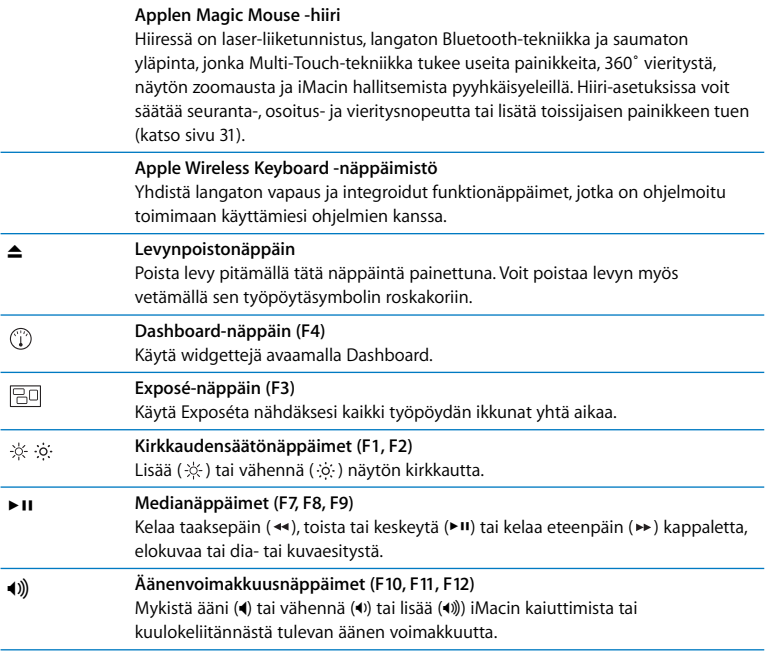

# <span id="page-27-0"></span>Apple Wireless Keyboard -näppäimistön käyttäminen

Langattoman näppäimistön mukana tulee kaksi AA-paristoa ja siitä on muodostettu pari iMacin kanssa. Parinmuodostus tarkoittaa, että näppäimistö ja iMac on liitetty toisiinsa langattomasti ja että ne voivat kommunikoida toistensa kanssa.

## **Tietoja merkkivalosta**

Langattoman näppäimistön LED-valo toimii akun ja näppäimistön tilan merkkivalona. Kun laitat näppäimistön päälle, merkkivalo palaa tasaisesti 5 sekuntia osoittaen, että paristot tai akut ovat kunnossa, ja sammuu sitten. Jos painat langattoman näppäimistön virtapainiketta (®) ja merkkivalo ei syty, paristot tai akut on ehkä vaihdettava. [Katso](#page-46-1)  ["Paristojen tai akkujen vaihtaminen" sivulla 47.](#page-46-1)

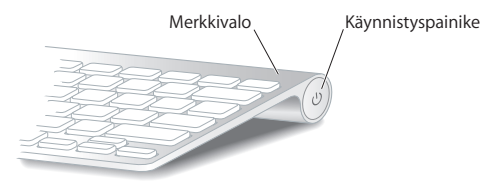

## <span id="page-27-1"></span>**Parin muodostaminen langattomasta näppäimistöstä ja iMacista**

Jos langattomasta näppäimistöstä ja iMacista ei ole muodostettu paria, merkkivalo alkaa vilkkua osoittaen, että näppäimistö on yhdistämistilassa ja siitä voidaan muodostaa pari iMacin kanssa.

## **Langattoman näppäimistön parinmuodostus:**

- **1** Laita langaton näppäimistö päälle painamalla virtapainiketta (®).
- **2** Valitse Omenavalikko ( $\hat{\bullet}$ ) > Järjestelmäasetukset ja osoita Näppäimistö.
- **3** Osoita oikeassa alakulmassa "Ota käyttöön Bluetooth-näppäimistö …".
- **4** Valitse langaton näppäimistö ja seuraa näytöllä näkyviä ohjeita.

Jos et muodosta näppäimistöstä ja iMacista paria 3 minuutin kuluessa, merkkivalo ja näppäimistö sammuvat paristojen tai akkujen virran säästämiseksi. Laita näppäimistö takaisin päälle painamalla virtapainiketta (®), jotta siitä voidaan muodostaa pari iMacin kanssa. Kun olet muodostanut parin näppäimistöstä ja iMacista, merkkivalo palaa tasaisesti 3 sekuntia ja sammuu.

## **Näppäimistön käyttäminen**

Voit muokata näppäimistöä Näppäimistö-asetuksissa. Voit muun muassa vaihtaa muuntonäppäimiä ja määritellä näppäinoikoteitä käytettäviksi Mac OS X -ohjelmien tai Finderin komennoille.

## **Näppäimistön toimintojen muokkaaminen:**

- 1 Valitse Omenavalikko ( $\hat{\bullet}$ ) > Järjestelmäasetukset.
- **2** Osoita Näppäimistö ja sitten "Näppäimistö" tai "Näppäinoikotiet".

# <span id="page-29-0"></span>Applen Magic Mouse -hiiren käyttäminen

Applen langattoman Magic Mouse -hiiren mukana tulee kaksi AA-paristoa ja siitä on muodostettu valmiiksi pari iMacin kanssa. Parin muodostaminen tarkoittaa, että Applen Magic Mouse -hiiri ja iMac on liitetty toisiinsa langattomasti ja että ne voivat kommunikoida toistensa kanssa.

## **Tietoja merkkivalosta**

Kun laitat Applen langattoman Magic Mouse -hiiren päälle, merkkivalo palaa tasaisesti 5 sekuntia osoittaen, että paristot tai akut ovat kunnossa. Jos laitat hiiren päälle ja merkkivalo ei syty, paristot tai akut on ehkä vaihdettava. [Katso "Paristojen tai akkujen](#page-46-1)  [vaihtaminen" sivulla 47.](#page-46-1)

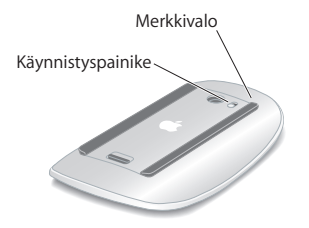

## **Parin muodostaminen Applen Magic Mouse -hiirestä ja iMacista**

Jos Applen Magic Mouse -hiirestä ja iMacsta ei ole muodostettu paria, merkkivalo alkaa vilkkua osoittaen, että hiiri on yhdistämistilassa ja siitä voidaan muodostaa pari.

#### **Hiiren parinmuodostus:**

- **1** Laita hiiri päälle liu'uttamalla sen pohjassa olevaa virtakytkintä.
- **2** Valitse Omenavalikko ( $\bullet$ ) > Järiestelmäasetukset ja osoita Hiiri.
- **3** Osoita oikeassa alakulmassa "Ota käyttöön Bluetooth-näppäimistö …".
- **4** Valitse langaton hiiri ja seuraa näytöllä näkyviä ohjeita.

Jos et muodosta hiirestä ja iMacista paria 3 minuutin kuluessa, merkkivalo ja hiiri sammuvat paristojen tai akkujen virran säästämiseksi. Laita hiiri takaisin päälle liu'uttamalla virtakytkintä, jotta siitä voidaan muodostaa pari iMacin kanssa. Kun olet muodostanut parin hiirestä ja iMacista, merkkivalo palaa tasaisesti.

## <span id="page-30-0"></span>**Applen Magic Mouse -hiiren käyttäminen**

Jos haluat tietoja Applen Magic Mouse -hiiren kanssa käytettävistä Multi-Touch-eleistä. Tai jos haluat muuttaa hiiren toimintatapaa, käytä Hiiri-asetuksia. Valitse Omenavalikko ( $\bigcirc$ ) > Järjestelmäasetukset ja osoita Hiiri.

## <span id="page-31-1"></span><span id="page-31-0"></span>Vastausten saaminen

Saat runsaasti lisätietoja iMacin käyttämisestä Mac-ohjeista ja internetistä osoitteesta www.apple.com/fi/support/imac.

## **Mac-ohjeiden avaaminen:**

- **1** Osoita Dockissa (näytön reunassa oleva symbolipalkki) olevaa Finderin symbolia.
- **2** Valitse Ohjeet > Mac-ohjeet (osoita valikkopalkin Ohjeet-valikkoa ja valitse Mac-ohjeet).
- **3** Osoita hakukenttää, kirjoita kysymys ja paina näppäimistön rivinvaihtonäppäintä.

## **Lisätietoja**

Lisätietoja iMacin käyttämisestä löytyy seuraavista paikoista:

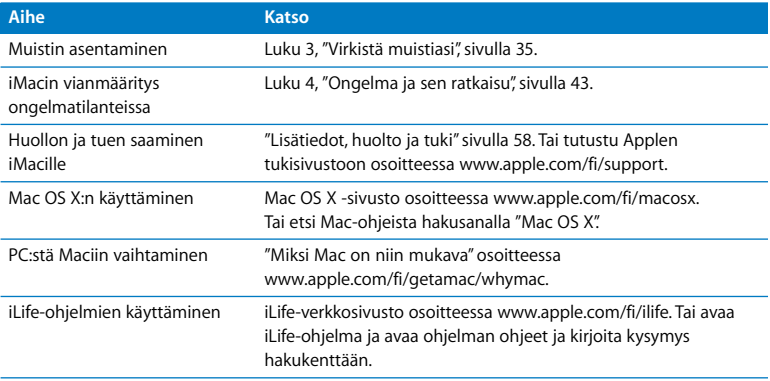

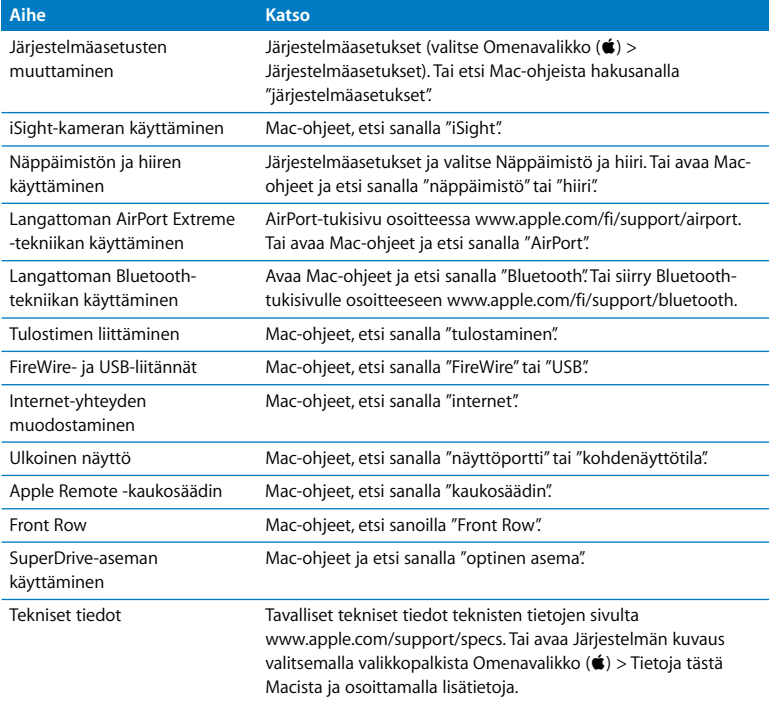

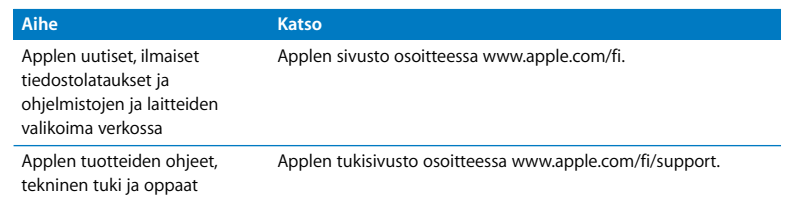

**3**

# <span id="page-34-1"></span><span id="page-34-0"></span>**3 Virkistä muistiasi**

**www.apple.com/fi/store Mac-ohjeet RAM**

iMacissa on asennettuna vähintään 4 gigatavua (Gt) DDR3 DRAM -muistia (Double Data Rate 3 Dynamic Random Access) kahtena 2 Gt:n muistimoduulina. Voit vaihtaa tai asentaa lisää 2 tai 4 Gt:n muistimoduuleita 16 Gt:n enimmäismäärään saakka. Muistimoduulien on täytettävä seuraavat vaatimukset:

- SO-DIMM-muoto (Small Outline Dual Inline Memory Module)
- Â 1066 MHz, PC3-8500, DDR3-yhteensopiva (kutsutaan myös nimellä DDR3 1066)
- puskuroimaton ja rekisteröimätön

*VAROITUS:* Apple suosittelee, että muistin asentaa Applen valtuuttama teknikko. Applen yhteystiedot huoltoa ja tukea varten löytyvät iMacin mukana tulleista ohjeista. Jos yrität asentaa muistin itse ja vaurioitat tietokonetta, iMacin takuu ei korvaa vahinkoa.
# <span id="page-36-0"></span>Muistin asentaminen

iMacissa on neljä muistipaikkaa. Kahdessa on vähintään 2 Gt:n muistimoduuli. Voit asentaa lisää muistia vapaisiin paikkoihin tai korvata täytetyissä paikoissa olevan muistin 2 tai 4 Gt:n muistimoduuleilla 16 Gt:n enimmäismäärään saakka.

Voit ostaa lisää Apple-muistia valtuutetulta Apple-jälleenmyyjältä tai Apple Store -verkkokaupasta osoitteesta store.apple.com/fi.

*VAROITUS:* Sulje aina iMac ja poista virtajohto ennen kuin asennat muistia. Älä yritä asentaa muistia iMacin ollessa kytkettynä verkkovirtaan.

### **Muistin asentaminen:**

- 1 Sammuta iMac valitsemalla Omenavalikko ( $\hat{\blacksquare}$ ) > Sammuta.
- **2** Irrota kaikki iMaciin liitetyt kaapelit ja virtajohto.
- **3** Laita pehmeä, puhdas pyyhe tai kangas työtasolle. Ota iMacin sivuista kiinni ja laske se alas niin, että näyttö lepää pinnalla ja pohja osoittaa sinua kohti.

**4** Nosta jalustaa ja avaa muistiluukun kolme kiinnitysruuvia Phillips #2 -ruuvimeisselillä. Kierrä niitä vastapäivään.

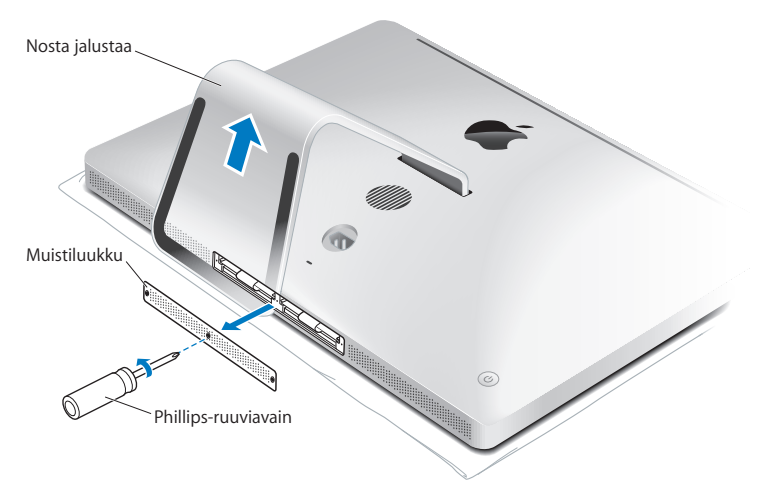

**5** Poista muistiluukku ja aseta se sivuun.

- **6** Vedä liuskat ulos muistin luukusta.
- **7** Jos haluat vaihtaa muistimoduuleita, poista asennetut muistimoduulit vetämällä liuskasta. Poista korvattavat muistimoduulit.

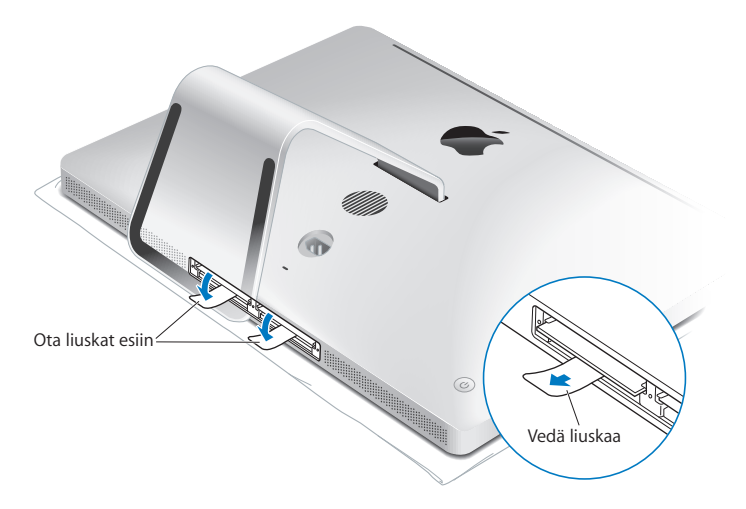

- **8** Sijoita uudet muistimoduulit muistipaikkoihin siten, että lovet on suunnattu oikealle kuten kuvassa.
	- Jos asennat lisää muistimoduuleita, aseta ne avoimiin paikkoihin.
	- Â Jos korvaat aikaisemmin asennetut muistimoduulit, aseta uusi moduuli kuhunkin lähimpänä näyttöä olevaan paikkaan edessä.
- **9** Paina kukin muistimoduuli tukevasti ja tasaisesti paikkaansa. Kuulet vaimean naksahduksen, kun muistimoduuli menee oikein paikalleen.
- **10** Työnnä liuskat muistiluukkuun.

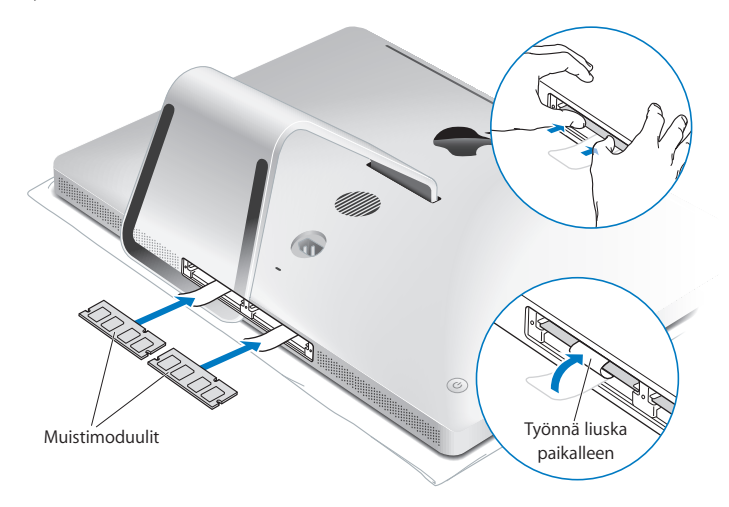

**11** Laita muistiluukku takaisin paikalleen ja kiristä kolme kiinnitysruuvia Phillips #2 -ruuvimeisselillä.

*VAROITUS:* Muista sijoittaa muistiluukku takaisin paikalleen muistin asentamisen jälkeen. iMac ei toimi kunnolla, jos muistiluukku ei ole paikallaan.

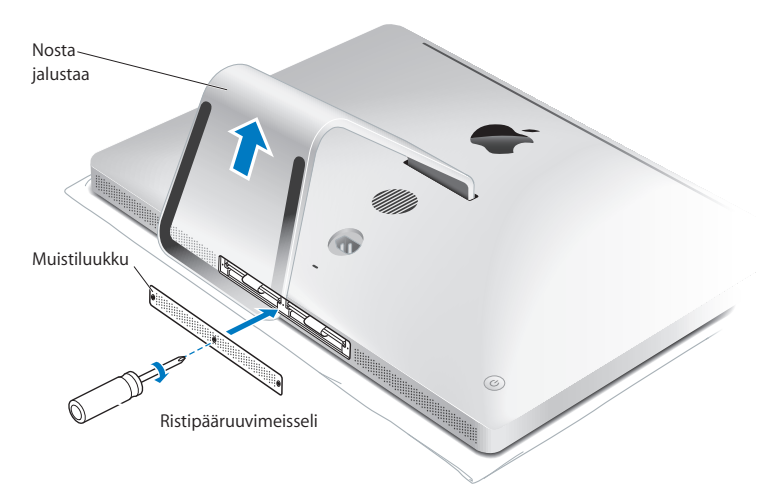

- **12** Pidä iMacia kiinni sivuilta ja nosta se takaisin pystyasentoon. Liitä sitten kaapelit ja virtajohto takaisin paikoilleen.
- 13 iMacin takana olevalla käynnistyspainikkeella ((b) voit käynnistää sen uudelleen.

# <span id="page-41-0"></span>Varmista, että iMac tunnistaa uuden muistin

Varmista muistin asentamisen jälkeen, että tietokone tunnistaa uuden muistin.

#### **iMaciin asennetun muistin tarkistaminen:**

- **1** Käynnistä iMac.
- **2** Kun näet Mac OS -työpöydän, valitse Omenavalikko ( $\hat{\bullet}$ ) > Tietoja tästä Macista.

Näet iMaciin asennetun muistin kokonaismäärän. Jos haluat yksityiskohtaisia tietoja asennetun muistin määrästä, avaa Järjestelmän kuvaus osoittamalla Lisätietoja-painiketta.

Jos asennettu muisti ei vastaa vaatimuksia (katso [sivu 36](#page-35-0)), iMacista kuuluu kolme ääntä viiden sekunnin välein. Jos näin käy, sulje iMac ja tarkista asennusohjeet uudelleen varmistuaksesi, että muisti on yhteensopiva iMacin kanssa ja että se on asennettu oikein. Jos ongelmat jatkuvat, poista muisti ja tutustu muistin mukana tulleisiin tukitietoihin tai ota yhteyttä muistin myyjään.

**4**

# **4 Ongelma ja sen ratkaisu**

**www.apple.com/fi/support**

**Mac-ohjeet ohje**

Saatat joskus kohdata ongelmia iMacin käytössä. Seuraavassa on vianmääritysvinkkejä, joita kannattaa kokeilla ongelmatilanteissa. Lisää vianetsintätietoja löytyy Mac-ohjeista tai iMacin huolto- ja tukisivustolta osoitteesta www.apple.com/fi/support/imac.

iMacin kanssa mahdollisesti esiintyviin ongelmiin on yleensä olemassa helppo ja nopea ratkaisu. Jos joudut ongelmatilanteeseen, tarkastele siihen johtaneita vaiheita. Tämä voi auttaa sinua löytämään mahdolliset syyt ongelman syntyyn ja keinot sen ratkaisemiseen. Kiinnitä huomiota seuraaviin asioihin:

- Â Ohjelmat, joita käytit ennen ongelman ilmaantumista. Ongelmat, jotka esiintyvät tiettyä ohjelmaa käytettäessä, saattavat tarkoittaa, ettei ohjelma ole yhteensopiva tietokoneeseen asennetun Mac OS -version kanssa.
- Äskettäin asennetut ohjelmat.
- Â Uudet laitteet (kuten lisämuisti tai -laite), jotka olet liittänyt tai asentanut.

*VAROITUS:* Älä yritä avata iMacia muuten kuin muistin asentamista varten. Jos iMac tarvitsee huoltoa, katso kohdasta ["Lisätiedot, huolto ja tuki" sivulla 58](#page-57-0) tietoja siitä, kuinka voit ottaa yhteyttä Appleen tai Applen valtuutettuun huoltopalveluntarjoajaan huoltoa varten. iMacissa ei ole muistia lukuunottamatta käyttäjän huollettavia osia.

# Ongelmat, jotka estävät iMacin käytön

# **Jos iMac ei reagoi tai osoitin ei liiku**

Â Varmista, että Apple Wireless Keyboard -näppäimistö tai Applen Magic Mouse -hiiri on laitettu päälle ja että paristoissa tai akuissa on virtaa. [\(Katso "Paristojen tai akkujen](#page-46-0)  [vaihtaminen" sivulla 47.](#page-46-0))

Jos käytät USB-näppäimistöä tai -hiirtä, varmista, että ne on liitetty. Irrota ja liitä sitten liittimet uudelleen ja varmista, että ne ovat tukevasti paikoillaan.

- Yritä pakottaa temppuilevat ohjelmat lopettamaan. Pidä Optio-  $(\equiv)$  ja Komentonäppäimiä (x) painettuina ja paina Esc-näppäintä. Jos näkyviin tulee valintataulu, valitse ohjelma ja osoita Pakota lopettamaan. Tallenna sitten kaikki avoinna olevat työt ja käynnistä iMac uudelleen varmistaaksesi, että ongelma on poistunut.
- Â Jos et saa pakotettua ohjelmaa lopettamaan, sammuta iMac pitämällä tietokoneen takana olevaa käynnistyspainiketta ((b) painettuna viiden sekunnin ajan. Irrota virtajohto iMacista. Liitä sitten virtajohto takaisin ja paina käynnistyspainiketta ( $\langle \cdot \rangle$ ) käynnistääksesi iMacin.

Jos ongelma toistuu uudestaan tietyn ohjelman kohdalla, tarkista ohjelman valmistajalta onko ohjelma yhteensopiva tietokoneesi kanssa.

Katso yhteystiedot ja tietoja tietokoneen mukana tulleiden ohjelmistojen tuesta osoitteesta www.apple.com/fi/guide tai valmistajan verkkosivustolta.

Jos ongelma toistuu usein, käyttöjärjestelmä on ehkä asennettava uudelleen (katso ["iMacin mukana tulleen ohjelmiston uudelleenasennus" sivulla 54](#page-53-0)).

### **Jos iMac jumiutuu käynnistyksen aikana tai näkyviin tulee vilkkuva kysymysmerkki**

- Â Odota muutama sekunti. Jos iMac ei käynnisty hetken kuluttua, sammuta iMac pitämällä käynnnistyspainiketta (®) painettuna noin 5 sekunnin ajan, kunnes tietokone sammuu. Pidä sitten Optio-näppäintä  $(\equiv)$  painettuna ja paina käynnistyspainiketta ((!)) uudelleen tietokoneen käynnistämiseksi. Pidä Optionäppäintä  $\left(\rightarrow)$  painettuna, kunnes iMac käynnistyy, ja osoita sitten kolmiota sen käynnistyslevyn symbolin alla, jota haluat käyttää.
- Â Kun iMac käynnistyy, avaa Järjestelmäasetukset ja osoita Käynnistys-kohtaa. Valitse paikallinen Mac OS X -järjestelmäkansio.
- Jos ongelma toistuu usein, käyttöjäriestelmä on ehkä asennettava uudelleen (lisätietoja on kohdassa ["iMacin mukana tulleen ohjelmiston uudelleenasennus"](#page-53-0)  [sivulla 54\)](#page-53-0).

#### **Jos iMac ei käynnisty**

- Â Varmista, että virtajohto on liitetty iMaciin ja toimivaan pistorasiaan.
- Paina käynnistyspainiketta ( $\bigcup$ ) ja pidä Komento- ( $\mathcal{R}$ ), Optio- ( $\bigcirc$ ), P- ja R-näppäimiä painettuina, kunnes kuulet käynnistysäänen uudelleen. Tämä nollaa parametri-RAMmuistin (PRAM).
- Â Jos olet asentanut äskettäin muistia ja jos iMacistasi kuuluu ääniä viiden sekunnin välein, varmista, että muisti on asennettu oikein ja että se on yhteensopiva iMacin kanssa. Tarkista, onnistuuko iMacin käynnistäminen asennetun muistin poistamisen jälkeen (katso [sivu 42](#page-41-0)).
- Â Irrota virtajohto ja odota vähintään 30 sekuntia. Liitä sitten virtajohto takaisin ja paina käynnistyspainiketta (U) käynnistääksesi iMacin.

Â Jos iMac ei vieläkään käynnisty, katso kohdassa ["Lisätiedot, huolto ja tuki" sivulla 58](#page-57-0)  annettuja tietoja yhteyden ottamisesta Applen huoltoon.

# <span id="page-46-0"></span>Paristojen tai akkujen vaihtaminen

Apple Wireless Keyboard -näppäimistön ja Applen Macig Mouse -hiiren kummankin mukana tulee kaksi valmiiksi asennettua AA-paristoa. Voit vaihtaa niiden tilalle alkali- tai litium-AA-paristot tai AA-akut.

Pidä paristolokeron kansi ja paristot ja akut poissa pienten lasten ulottuvilta.

*VAROITUS:* Kun vaihdat paristot tai akut, vaihda molemmat kerralla. Älä käytä yhdessä uusia ja vanhoja paristoja tai akkuja äläkä erityyppisiä paristoja ja akkuja (älä esimerkiksi käytä yhdessä alkali- ja litiumparistoja). Älä avaa tai puhko paristoja tai akkuja, asenna niitä väärin päin tai altista niitä tulelle, korkeille lämpötiloille tai kastumiselle. Pidä paristot ja akut poissa lasten ulottuvilta.

#### **Langattoman näppäimistön paristojen tai akkujen vaihtaminen:**

- **1** Laita näppäimistö pois päältä painamalla virtapainiketta (®).
- **2** Avaa paristolokeron kansi käyttäen kolikkoa.

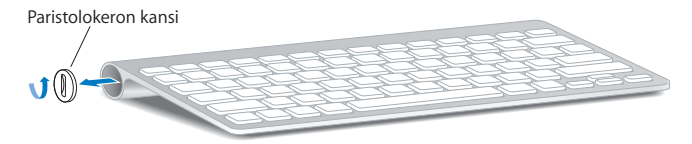

**3** Liu'uta kaksi AA-paristoa tai -akkua paikoilleen alla olevan kuvan osoittamalla tavalla.

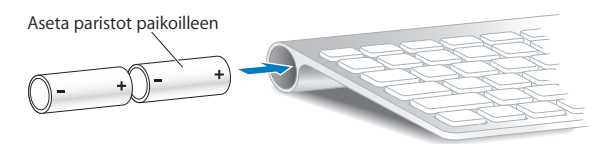

**4** Aseta paristolokeron kansi paikalleen.

Jos haluat tarkistaa paristojen tai akkujen tilan, paina virtapainiketta (U). Jos merkkivalo ei syty, paristot tai akut on ehkä vaihdettava. Voit tarkistaa paristojen tai akkujen varauksen Näppäimistö-asetuksista. Valitse Omenavalikko ( $\bullet$ ) > Järjestelmäasetukset ja osoita Näppäimistö. Varaustila näkyy vasemmassa alakulmassa.

### **Applen Magic Mouse -hiiren paristojen tai akkujen vaihtaminen:**

- **1** Laita hiiri pois päältä liu'uttamalla sen pohjassa olevaa virtakytkintä (®).
- **2** Liu'uta salpa alas ja poista paristolokeron kansi.

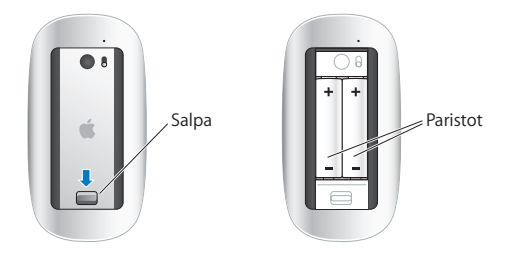

- **3** Laita paristot tai akut sisään positiivinen napa ylöspäin kuten yllä olevassa kuvassa.
- **4** Laita kansi takaisin paikalleen ja laita hiiri päälle.

Applen Magic Mouse -hiirellä on ehkä osoitettava kerran, jotta se muodostaa uudelleen yhteyden iMacin kanssa.

Voit tarkistaa paristojen tai akkujen tilan liu'uttamalla virtakytkimen (®) asentoon, jossa hiiri on laitettu päälle. Jos merkkivalo ei syty, paristot tai akut on ehkä vaihdettava. Voit tarkistaa paristojen tai akkujen varauksen Hiiri-asetuksissa. Valitse Omenavalikko (♥) > Järjestelmäasetukset ja osoita Hiiri. Varaustila näkyy vasemmassa alakulmassa.

# Apple Hardware Test -ohjelman käyttö

Jos epäilet, että iMacin laitteistossa on ongelma, voit käyttää Apple Hardware Test -ohjelmaa selvittääksesi, onko jossakin tietokoneen osassa, esimerkiksi muistissa tai prosessorissa, vikaa.

#### **Apple Hardware Testiä käytetään seuraavasti:**

- **1** Irrota iMacista kaikki ulkoiset laitteet paitsi USB-näppäimistö ja -hiiri, jos käytät sellaisia. Jos tietokoneeseen on liitetty ethernet-kaapeli, irrota sekin.
- **2** Käynnistä iMac uudelleen pitäen samalla D-näppäintä painettuna.
- **3** Kun Apple Hardware Testin kielenvalintanäyttö tulee näkyviin, valitse kieli, jota haluat käyttää.
- **4** Paina rivinvaihtonäppäintä tai osoita oikealle osoittavaa nuolipainiketta.
- **5** Kun Apple Hardware Test -päänäyttö tulee näkyviin (noin 45 sekunnin kuluttua), seuraa näytöllä näkyviä ohjeita.

**6** Jos Apple Hardware Test havaitsee ongelman, se näyttää virhekoodin. Laita virhekoodi muistiin, ennen kuin alat etsiä sopivaa tukipalvelua. Jos Apple Hardware Test ei havaitse laitteisto-ongelmaa, ongelma saattaa liittyä ohjelmiin.

Jos tämä ei auta, voit laittaa optiseen asemaan iMacin mukana tulleen *Applications Install DVD*:n ja käyttää siltä Apple Hardware Testiä. Lisätietoja saat tietokoneen mukana tulleella *Applications Install DVD*:llä olevasta Apple Hardware Test Read Me -tiedostosta.

# Ongelmat internet-yhteydessä

iMacin Verkon käyttöönottoapuri helpottaa internet-yhteyden asetusten tekemistä. Avaa Järjestelmäasetukset ja osoita Verkko. Avaa Verkon käyttöönottoapuri osoittamalla Avusta-painiketta.

Jos internet-yhteydessä on ongelmia, voit yrittää ratkaista ne tässä osiossa olevien yhteystyypinmukaisten ohjeiden avulla tai voit käyttää Verkkodiagnostiikkaa.

### **Verkkodiagnostiikan käyttäminen:**

- 1 Valitse Omenavalikko ( $\hat{\bullet}$ ) > Järjestelmäasetukset.
- **2** Osoita Verkko ja Avusta.
- **3** Avaa Verkkodiagnostiikka osoittamalla Vianmääritys.
- **4** Seuraa näytöllä näkyviä ohjeita.

Jos ongelmien ratkaiseminen Verkkodiagnostiikan avulla ei onnistu, ongelma saattaa johtua internet-palveluntarjoajasta, johon yrität ottaa yhteyttä, ulkoisesta laitteesta, jonka avulla yrität ottaa yhteyden internet-palveluntarjoajaan tai palvelimesta, jolle yrität päästä. Kokeile seuraavia ohjeita.

# **Kaapelimodeemi-, DSL-modeemi- ja LAN-internet-yhteydet**

Varmista, että kaikki modeemikaapelit ovat kunnolla paikoillaan, mukaan lukien modeemin virtajohto, modeemin tietokoneeseen yhdistävä kaapeli ja modeemin puhelinpistorasiaan liittävä kaapeli. Tarkista myös kaikki ethernet-keskittimiin tai -reitittimiin kytketyt kaapelit ja virtalähteet.

### **Kytke modeemi pois päältä ja päälle ja nollaa modeemilaitteisto**

Kytke DSL- tai kaapelimodeemi pois päältä muutamaksi minuutiksi ja kytke se sitten takaisin päälle. Jotkin internet-palveluntarjoajat suosittelevat modeemin virtajohdon irrottamista. Jos modeemissasi on nollauspainike, voit painaa sitä ennen tai jälkeen virran kytkemisen päälle ja pois.

*Tärkeää:* Modeemien ohjeet eivät koske LAN-käyttäjiä. LAN-käyttäjät saattavat käyttää keskittimiä, kytkimiä, reitittimiä ja liittimiä, joita kaapeli- tai DSL-modeemien käyttäjillä ei ole. LAN-käyttäjien kannattaa ottaa yhteys verkon ylläpitäjään internet-palveluntarjoajan sijaan.

# **PPPoE-yhteydet**

Jos yhteyden ottaminen internet-palveluntarjoajaan PPPoE:tä käyttäen ei onnistu, varmista, että olet syöttänyt oikeat tiedot Verkko-asetuksiin.

#### **PPPoE-asetusten syöttäminen:**

- 1 Valitse Omenavalikko ( $\hat{\bullet}$ ) > Järjestelmäasetukset.
- **2** Osoita Verkko.
- **3** Osoita lisäyspainiketta (+) verkkoyhteyspalveluiden luettelon alla ja valitse Liitäntäponnahdusvalikosta PPPoE.
- **4** Valitse Ethernet-ponnahdusvalikosta PPPoE-palvelun liitäntä.

Valitse Ethernet, jos olet yhdistämässä perinteiseen verkkoon tai AirPort, jos olet yhdistämässä langattomaan verkkoon.

- **5** Syötä palveluntarjoajalta saamasi tiedot, kuten tilin nimi, salasana ja PPPoE-palvelun nimi (jos palveluntarjoajasi edellyttää sitä).
- **6** Ota asetukset käyttöön osoittamalla Käytä.

# **Verkkoyhteydet**

Varmista, että ethernet-kaapeli on kytketty iMaciin ja verkkoon. Tarkista kaikki ethernetkeskittimiin ja -reitittimiin kytketyt kaapelit ja virtalähteet.

Jos internet-yhteys jaetaan kahden tai useamman tietokoneen kesken, varmista että verkkoasetukset on tehty sopivalla tavalla. Sinun on tiedettävä, tarjoaako internetpalveluntarjoaja yhden vai useampia IP-osoitteita (yhden jokaiselle koneelle).

Jos käytössä on vain yksi IP-osoite, sinulla on oltava yhteyden jakamiseen kykenevä NAT-reititin (network address translation). Lisätietoja käyttöönotosta saat reitittimen mukana tulleesta dokumentaatiosta tai verkon ylläpitäjältä. AirPort Extreme -tukiasemaa voidaan käyttää yhden IP-osoitteen jakamiseen useiden tietokoneiden kesken. Lisätietoja AirPort-tukiaseman käyttämisestä saat Mac-ohjeista tai AirPort Extreme -verkkosivustolta osoitteesta www.apple.com/fi/support/airport.

Jos ongelman ratkaiseminen näiden ohjeiden avulla ei onnistu, ota yhteyttä internetpalveluntarjoajaan tai verkon ylläpitäjään.

# Ongelmat langattomassa AirPort-tietoliikenteessä

Jos sinulla on ongelmia langattomassa AirPort-tietoliikenteessä:

- Â Varmista, että tietokone tai verkko, johon yritetään ottaa yhteys, on toiminnassa ja että siihen voidaan ottaa langaton yhteys.
- Â Varmista, että olet tehnyt ohjelman asetukset tukiaseman mukana tulleiden ohjeiden mukaisesti.
- Â Varmista, että tämä tietokone on enintään antennin kantomatkan päässä toisesta tietokoneesta tai verkon tukiasemasta. Lähellä olevat sähkölaitteet tai metallirakenteet voivat häiritä langatonta tietoliikennettä ja lyhentää kantomatkaa. Signaalin laatu saattaa parantua, jos tietokone sijoitetaan toiseen paikkaan tai sitä käännetään.
- Tarkista AirPort-tila ( $\hat{\mathcal{F}}$ ) valikkopalkista. Neliä palkkia osoittavat signaalin voimakkuuden. Jos signaali on heikko, kokeile vaihtaa tietokoneen paikkaa.
- Katso AirPort-ohieet (valitse Ohieet > Mac-ohieet ja sitten Kirjasto > AirPort-ohieet valikkopalkista). Katso lisätietoja myös langattoman laitteen mukana tulleesta käyttöohjeesta.

# Ohjelmiston pitäminen päivitettynä

Voit muodostaa internet-yhteyden ja ladata ja asentaa automaattisesti uusimmat ilmaiset ohjelmistoversiot, ohjaimet ja muut Applen uutuudet.

Kun olet yhteydessä internetiin, Ohjelmiston päivitys tarkistaa, onko tietokoneellesi saatavilla sopivia päivityksiä. Voit asettaa iMacisi tarkistamaan päivitykset säännöllisin väliajoin, jotta voit ladata ja asentaa päivitetyt ohjelmat.

### **Ohjelmistopäivitysten tarkistaminen:**

- 1 Valitse Omenavalikko ( $\bullet$ ) > Järiestelmäasetukset.
- **2** Osoita Ohjelmiston päivitys -symbolia ja seuraa näytöllä näkyviä ohjeita.
	- Jos haluat lisätietoja, etsi aihe "ohielmiston päivitys" Mac-ohieessa.
	- Uusin tieto Mac OS X:stä löytyy osoitteesta www.apple.com/fi/macosx.

# Kun ohjelma ei vastaa

Joskus harvoin ohjelma saattaa "jähmettyä". Mac OS X:ssä voit lopettaa tällaisen ohjelman käynnistämättä iMacia uudelleen. Jumiutuneen ohjelman lopettaminen saattaa mahdollistaa töiden tallentamisen muissa avoimissa ohjelmissa.

### **Ohjelman pakottaminen lopettamaan:**

- **1** Paina Komento ( $\mathcal{H}$ )-Optio ( $\leq$ )-Esc tai valitse Omenavalikko ( $\hat{\bullet}$ ) > Pakota lopettamaan. Pakota lopettamaan -valintataulu avautuu, ja ohjelma on valmiiksi valittuna.
- **2** Osoita Pakota lopettamaan.

Ohjelma sulkeutuu jättäen muut ohjelmat auki.

# <span id="page-53-0"></span>iMacin mukana tulleen ohjelmiston uudelleenasennus

Käytä iMacin mukana tulleita asennuslevyjä Mac OS X:n ja tietokoneen mukana tulleiden ohjelmien asentamiseen. Voit valita asennustavan "Arkistoi ja asenna", jolloin olemassa olevat tiedostosi ja asetuksesi säilytetään tai "Tyhjennä ja asenna", jolloin kaikki datasi poistetaan.

*Tärkeää:* Apple suosittelee kovalevyllä olevien tietojen varmuuskopiointia ennen ohjelmistojen palauttamista. Koska vaihtoehto "Tyhjennä ja asenna" tyhjentää kovalevyn, tarpeelliset tiedostot tulee varmuuskopioida ennen Mac OS X:n ja muiden ohjelmien asentamista. Apple ei vastaa kadonneista tiedostoista.

# **Mac OS X:n asentaminen**

# **Asenna Mac OS X seuraavasti:**

- **1** Tee varmuuskopio tärkeistä tiedostoista.
- **2** Laita tietokoneen mukana tullut *Mac OS X Install DVD* optiseen asemaan.
- **3** Kaksoisosoita Asenna Mac OS X.
- **4** Seuraa näytöllä näkyviä ohjeita.

*Huomaa:* Palauta tietokoneelle Mac OS X:n alkuperäiset tehdasasetukset osoittamalla Valitse kohde -osiossa Valinnat ja valitsemalla "Tyhjennä ja asenna". Jos valitset "Tyhjennä ja asenna", näkyviin tulee muistutus, jossa sinua kehotetaan asentamaan tietokoneen mukana tulleet ohjelmat *Applications Install DVD*:tä käyttäen.

- **5** Kun asennus on valmis, käynnistä tietokone uudelleen osoittamalla uudelleenkäynnistyspainiketta.
- **6** Ota käyttäjätilisi käyttöön noudattaen Käyttöönottoapurin kehotuksia.

# **Ohjelmien asentaminen**

Jos asennat Mac OS X:n tietokoneelle uudestaan ja valitset vaihtoehdon "Tyhjennä ja asenna", sinun on asennettava uudelleen myös tietokoneen mukana tulleet ohjelmat kuten iLife-ohjelmat.

# **Tietokoneen mukana tulleiden ohjelmien asentaminen:**

**1** Tee varmuuskopio tärkeistä tiedostoista.

- **2** Laita tietokoneen mukana tullut *Applications Install DVD* optiseen asemaan.
- **3** Kaksoisosoita Install Bundled Software Only.
- **4** Seuraa näytöllä näkyviä ohjeita.
- **5** Kun asennus on valmis, osoita Sulje.

# Muita ongelmia

Muiden valmistajien ohjelmiin liittyvien ongelmien yhteydessä kannattaa ottaa yhteyttä kyseiseen valmistajaan. Ohjelmien valmistajat tarjoavat usein ohjelmistopäivityksiä verkkosivuillaan.

Voit tarkistaa Applen uusimpien ohjelmien saatavuuden ja asentaa ne käyttäen Järjestelmäasetusten Ohjelmiston päivitys -osiota. iMac on asetettu tarkistamaan päivitykset automaattisesti kerran viikossa, mutta voit asettaa sen tarkistamaan päivitykset päivittäin tai kuukausittain. Voit myös tarkistaa päivitykset käsin. Lisätietoja saat valitsemalla Ohjeet > Mac-ohjeet ja kirjoittamalla hakusanaksi "ohjelmiston päivitys".

#### **Jos levyn asettamisessa asemaan on ongelmia**

- Â Työnnä levy asemaan yhtäjaksoisella liikkeellä, kunnes sormesi koskettavat iMacin kylkeä.
- Käytä vain vakiokokoisia levyjä.

### **Jos levyn poistamisessa on ongelmia**

• Lopeta ohjelmat, jotka saattavat käyttää levyä, ja paina sitten näppäimistön  $lev$ vnpoistonäppäintä  $(4)$ .

- Â Avaa Finderin ikkuna ja osoita sivupalkissa olevan levysymbolin vieressä näkyvää levynpoistosymbolia tai vedä levyn symboli työpöydältä roskakoriin.
- Â Kirjaudu ulos valitsemalla Omenavalikko > Kirjaa ulos "Käyttäjä" (käyttäjätilisi näkyy valikossa) ja painamalla sitten näppäimistön levynpoistonäppäintä  $(4)$ .
- Â Käynnistä iMac uudelleen pitäen samalla hiiren painiketta painettuna.

# **Jos hiirellä vierittämisessä on ongelmia**

- Â Jos sinulla on vierityspallolla varustettu hiiri ja vieritys sujuu kankeasti tai jos vierityspallo ei vieritä ylös, alas tai sivusuunnassa, pidä hiirtä ylösalaisin ja puhdista pallo pyörittäen sitä voimakkaasti.
- Â Katso lisätietoja kohdasta ["Hiiren puhdistaminen" sivulla 68](#page-67-0).

### **Jos iMacin tai Mac OS X:n käytössä on ongelmia**

- Â Jos vastausta kysymykseesi ei löydy tästä käyttöoppaasta, katso neuvoja ja vianetsintään liittyviä tietoja Mac-ohjeista. Valitse Finderissa Ohjeet > Mac-ohjeet.
- Â Uusinta tietoa vianetsinnästä ja ohjelmapäivityksistä löydät Applen tukisivuilta osoitteesta www.apple.com/fi/support.

# **Jos päiväys- ja aika-asetukset häviävät jatkuvasti**

Â Sisäinen varmistusparisto on ehkä vaihdettava. Katso lisätietoja Applen palveluista kohdasta ["Lisätiedot, huolto ja tuki" sivulla 58](#page-57-0).

# <span id="page-57-0"></span>Lisätiedot, huolto ja tuki

iMacissa ei ole muita käyttäjän huollettaviksi soveltuvia osia kuin näppäimistö, hiiri ja muisti. Jos iMac on huollon tarpeessa, ota yhteyttä Applen valtuuttamaan huoltoon tai Appleen. Lisätietoja iMacista löytyy internetistä, näytöllä näkyvistä ohjeista, Järjestelmän kuvauksesta ja Apple Hardware Testistä.

### **Verkkoresurssit**

Löydät verkosta huolto- ja tukitietoja osoitteesta www.apple.com/fi/support. Valitse tarvittaessa maa ponnahdusvalikosta. Voit tehdä hakuja AppleCare Knowledge Base -tietokannasta, tarkistaa ohjelmistopäivitykset tai osallistua Applen keskusteluryhmiin.

### **Näytöllä näkyvät ohjeet**

Löydät monia vastauksia kysymyksiisi, ohjeita ja vianetsintätietoja Mac-ohjeista. Valitse Ohjeet > Mac-ohjeet.

### **Järjestelmän kuvaus**

Kun haluat saada tietoja iMacista, käytä Järjestelmän kuvausta. Se näyttää asennetut laitteet ja ohjelmat, sarjanumeron ja käyttöjärjestelmäversion, asennetun muistin määrän ja muita tietoja. Kun haluat avata Järjestelmän kuvauksen, valitse valikkopalkista Omenavalikko ( $\bullet$ ) > Tietoja tästä Macista ja osoita Lisätietoja.

# **AppleCare-huolto- ja tuki**

iMacin mukana tulee 90 päivän tekninen tuki ja vuoden kestävä laitteiston korjaustakuu Applen valtuuttamassa huollossa. Voit pidentää tuen kestoa ostamalla AppleCare Protection Plan -tukisopimuksen. Lisätietoja löytyy osoitteesta www.apple.com/fi/support/products tai alla mainitusta maakohtaisesta verkkoosoitteesta.

Jos tarvitset apua, AppleCare-puhelintuki voi auttaa sinua ohjelmien asentamisessa ja avaamisessa sekä perusvianetsinnässä. Soita lähimmän tukikeskuksen numeroon (ensimmäiset 90 päivää ovat ilmaisia). Pidä tieto ostopäivästä ja iMacin sarjanumerosta lähettyvilläsi, kun soitat tukeen.

*Huomaa:* 90 päivän takuupuhelintuki alkaa ostopäivästä. Puhelut saattavat olla maksullisia.

![](_page_58_Picture_64.jpeg)

Puhelinnumerot voivat muuttua, ja puheluista saatetaan periä maksu. Täydellinen luettelo löytyy internetistä:

**www.apple.com/contact/phone\_contacts.html**

# Tuotteen sarjanumeron sijainti

iMacin sarjanumeron löydät käyttämällä jotakin seuraavista keinoista:

- Valitse valikkopalkista Omenavalikko ( $\bigcirc$ ) ja sitten Tietoja tästä Macista. Osoita "Mac OS X" -sanojen alla olevaa versionumeroa käydäksesi läpi Mac OS X:n versionumeron, buildiversion ja sarjanumeron.
- Â Osoita Finderin symbolia ja avaa /Ohjelmat/Lisäohjelmat/Järjestelmän kuvaus. Osoita Sisältö-osiossa Laitteisto.
- Katso iMacin jalustan pohjasta.

**5**

# **5 Sokerina pohjalla**

**www.apple.com/fi/environment**

**Mac-ohjeet ergonomia**

Oman ja laitteen turvallisuuden vuoksi on tärkeää noudattaa näitä iMacin puhdistukseen, käsittelyyn ja mukavaan työskentelyyn liittyviä ohjeita. Pidä nämä ohjeet itsesi ja muiden tietokoneen käyttäjien saatavilla.

*HUOMAA:* Tietokoneen vääränlainen säilytys tai käyttö voi mitätöidä valmistajan takuun.

# Tärkeitä turvallisuusohjeita

*VAROITUS:* Näiden turvallisuusohjeiden laiminlyöminen voi johtaa tulipaloon, sähköiskuun tai muuhun loukkaantumiseen tai vaurioon.

**Oikea käsittely** Aseta iMac vakaalle työtasolle. Älä koskaan työnnä esineitä ilmaaukkoihin.

**Vesi ja kosteat paikat** Pidä iMac pois nesteiden läheisyydestä, esimerkiksi erillään juomista, pesualtaista, kylpyammeista ja suihkutiloista. Suojaa iMac kosteudelta ja märältä säältä, kuten sateelta, lumelta ja sumulta.

**Virta** Virta katkeaa kokonaan vain, kun virtajohto irrotetaan. Varmista, että vedät pistokkeesta etkä johdosta. Irrota aina virtajohto ennen tietokoneen avaamista muistin asentamista varten.

Irrota virtajohto (vetämällä pistokkeesta, ei johdosta) ja irrota ethernet-kaapeli tai puhelinjohto, jos on kyseessä jokin seuraavista tilanteista:

- Â haluat lisätä muistia
- virtajohto rispaantuu tai vahingoittuu muuten
- tietokoneen päälle kaatuu nestettä
- iMac altistuu sateelle tai ylimääräisellle kosteudelle
- iMac on pudonnut tai sen kotelo on vahingoittunut
- epäilet iMacin tarvitsevan huoltoa tai korjausta
- haluat puhdistaa tietokoneen kotelon (vain jäljempänä kuvatulla tavalla).

*Tärkeää:* Virta katkeaa kokonaan vain, kun virtajohto irrotetaan. Pidä ainakin toinen virtajohdon pää käsillä niin, että iMac voidaan tarvittaessa helposti irrottaa verkkovirrasta.

*VAROITUS:* Tämän tietokoneen virtajohdossa on maadoitettu pistoke. Pistoke käy vain maadoitettuun pistorasiaan. Jos käyttämäsi pistorasia on maadoittamaton, ota yhteyttä sähkömieheen, joka vaihtaa pistorasian maadoitettuun pistorasiaan. Älä väheksy maadoituksen merkitystä!

# **Virtatiedot:**

- Â *Jännite:* 100 240 V vaihtovirta
- Â *Virta:* enintään 3 A
- Â *Taajuus:* 50 60 Hz

**Kuulovauriot** Nappikuulokkeiden tai tavallisten kuulokkeiden käyttäminen kovalla äänenvoimakkuudella saattaa aiheuttaa pysyviä kuulovaurioita. Aseta äänenvoimakkuus turvalliselle tasolle. Ajan kuluessa voit tottua korkeampaan äänenvoimakkuuteen niin, että se kuulostaa normaalilta vaikka saattaakin vahingoittaa kuuloasi. Jos korvasi soivat tai muiden puhe kuulostaa vaimealta, keskeytä kuuntelu ja tarkistuta kuulosi. Mitä suurempi äänenvoimakkuus on, sitä nopeammin kuulo voi vaurioitua. Korvalääkärit suosittelevat kuulon suojaamista:

- Â rajoittamalla nappikuulokkeiden tai kuulokkeiden käyttöä suurella äänenvoimakkuudella
- Â välttämällä äänenvoimakkuuden nostamista peittämään meluisan ympäristön äänet
- Â vähentämällä äänenvoimakkuutta, jos et kuule lähellä olevien ihmisten puhetta.

**Erityisen riskialtis toiminta** Tätä tietokonejärjestelmää ei ole suunniteltu käytettäväksi ydinenergia-alan toiminnan, lento- ja tietoliikennejärjestelmien tai lennonjohtojärjestelmien yhteydessä tai muussa sellaisissa toiminnassa, jossa tietokonejärjestelmässä ilmennyt toimintahäiriö saattaa aiheuttaa kuoleman, henkilövahingon tai vakavan ympäristöhaitan vaaran.

# **Tietoja optisten asemien laserista**

*VAROITUS:* Muiden kuin laitteen käyttöoppaassa esitettyjen säätöjen tai toimintojen suorittaminen saattaa aiheuttaa altistumisen haitalliselle säteilylle.

iMacin optinen asema sisältää laserin, joka on turvallinen normaalikäytössä, mutta voi vahingoittaa silmiä, jos asema puretaan. Jätä oman turvallisuutesi vuoksi laitteen huoltaminen Applen valtuuttaman huoltoalan ammattilaisen tehtäväksi.

*Tärkeää:* Sähkölaitteet voivat väärinkäytettyinä olla vaarallisia. Tämän ja vastaavanlaisten tuotteiden käytön pitäisi aina tapahtua aikuisen valvonnassa. Älä anna lasten koskea sähkölaitteiden sisäosiin äläkä anna lasten käsitellä kaapeleita.

*VAROITUS:* Älä missään tapauksessa työnnä esineitä tämän tuotteen kotelossa olevien ilmastointiaukkojen läpi. Tämä saattaa olla vaarallista ja voi vahingoittaa tietokonetta.

# **Älä suorita korjauksia itse**

iMacissa ei ole muita käyttäjän huollettaviksi soveltuvia osia kuin näppäimistö, hiiri ja muisti (lisätietoa kohdassa ["Muistin asentaminen" sivulla 37\)](#page-36-0). Älä yritä avata iMacia. Jos iMac tarvitsee huoltoa, katso tietokoneen mukana tulleista huolto- ja tukitiedoista, miten voit ottaa yhteyttä Applen valtuuttamaan huoltoon tai suoraan Appleen.

Jos avaat iMacin ja asennat muita osia kuin muistin, saatat vahingoittaa tietokonetta. iMacin rajoitettu takuu ei kata kyseisiä vahinkoja.

# Tärkeitä käsittelyohjeita

*HUOMAA:* Näiden käsittelyohjeiden laiminlyönnistä voi aiheutua vaurioita iMacille tai muille esineille.

**Käyttöympäristö** iMacin suorituskyky voi heikentyä, jos sitä käytetään nämä rajat ylittävässä ympäristössä:

- Â *Käyttölämpötila:* 10° ... 35° C
- Â *Säilytyslämpötila:* -20° ... 47° C
- Â *Suhteellinen kosteus:* 5 % 95 % (ei-kondensoituva)
- Â *Enimmäiskäyttökorkeus:* 3000 metriä

**iMacin käynnistäminen** Älä koskaan käynnistä iMacia, elleivät sen kaikki sisäiset ja ulkoiset osat ole paikoillaan. Jos osia puuttuu, tietokoneen käyttäminen voi olla vaarallista ja vahingoittaa tietokonetta.

**iMacin kantaminen** Ennen kuin nostat tai liikutat iMacia, sammuta se ja irrota kaikki siihen liitetyt kaapelit ja johdot. Jos haluat nostaa tai siirtää iMacia, pitele sitä sivuilta.

**Liitäntöjen ja porttien käyttäminen** Älä koskaan pakota liitintä porttiin. Kun liität laitteen, varmista, ettei portissa ole roskia, että liitin sopii porttiin ja että se on oikeassa asennossa porttiin nähden.

**Optisen aseman käyttäminen** iMacin SuperDrive-asema tukee tavallisia 12 cm:n levyjä. Epäsäännöllisen muotoisia levyjä tai alle 12 cm:n levyjä ei tueta.

**iMacin varastoiminen** Jos aiot varastoida iMacin pitkäksi aikaa, säilytä se huoneenlämmössä (mieluiten 22° C).

# iMacin puhdistaminen

iMacin ulkopuolta ja osia puhdistettaessa kannattaa noudattaa seuraavia ohjeita:

- Sammuta iMac ja irrota kaikki kaapelit.
- Â Puhdista iMacin ulkopuoli pehmeällä ja kostealla nukkaamattomalla kankaalla. Varo, ettei kosteutta pääse tietokoneen aukkoihin. Älä suihkuta nestettä suoraan iMacin päälle.
- Älä käytä puhdistukseen aerosolisuihkeita, liuottimia tai hankausaineita.

# **iMacin näytön puhdistaminen**

Puhdista näyttö iMacin mukana tulleella liinalla.

### **Kun haluat puhdistaa iMacin näytön, toimi seuraavasti:**

- Sammuta iMac ja irrota kaikki kaapelit.
- Â Kostuta iMacin mukana tullut liina tai jokin muu puhdas, pehmeä ja nukkaamaton liina pelkällä vedellä ja pyyhi näyttö. Älä suihkuta nestettä suoraan näytölle.

# <span id="page-67-0"></span>**Hiiren puhdistaminen**

Hiiri on ehkä puhdistettava ajoittain poistamalla siihen kertynyt lika ja pöly. Käytä nukkaamatonta liinaa, joka on kostutettu kevyesti vedellä. Varo, että aukkoihin ei mene kosteutta, äläkä käytä suihkeita, liuottimia tai hankausaineita.

Jos olet hankkinut iMacin mukana Applen USB-hiiren, pidä hiirtä ylösalaisin ja pyöritä vierityspalloa voimakkaasti iMacin mukana tulleella liinalla tai muulla puhtaalla, pehmeällä, nukkaamattomalla liinalla, jotta saat irti hiukkaset, jotka saattavat häiritä vieritystä.

# **Ergonomia**

Ohessa annetaan vinkkejä terveellisen työympäristön luomiseen.

# **Näppäimistö**

Näppäimistöä käytettäessä olkapäiden tulisi olla rentoina. Olkavarren ja kyynärvarren tulisi olla melkein suorassa kulmassa ja ranteen ja kämmenen tulisi olla suorassa.

Käsien asennon muuttelu vähentää niiden rasittumista. Jotkut tietokoneen käyttäjät saattavat kokea epämukavia tuntemuksia käsissä, ranteissa tai käsivarsissa jatkuvan intensiivisen työn jälkeen. Mikäli käsien, ranteiden tai käsivarsien vaivat alkavat olla jatkuvia, on syytä ottaa yhteyttä lääkäriin.

# **Hiiri**

Sijoita hiiri samalle korkeudelle kuin näppäimistö ja helposti ulottuville.

# **Näyttö**

Aseta näyttö niin, että näytön yläreuna on näppäimistön edessä istuessasi hiukan silmien tason alapuolella. Näytön paras katseluetäisyys on yksilöllinen, tosin useimpien käyttäjien mielestä paras etäisyys on 45 - 70 cm.

Aseta näyttö niin, että lähellä olevista lampuista ja ikkunoista aiheutuu mahdollisimman vähän häikäisyä ja heijastuksia. Jalustan avulla voit säätää näytön sopivaan katselukulmaan ja näin vähentää tai poistaa sellaisten valolähteiden häikäisyt, joita ei voi siirtää.

![](_page_68_Figure_3.jpeg)

# **Tuoli**

Paras työtuoli on säädettävä ja miellyttävän tukeva. Tuolin korkeus tulisi säätää niin, että reidet ovat vaakasuorassa ja jalkaterät ovat tasaisesti lattialla. Tuolin selkänojan pitäisi tukea alaselkää (ristiselkää). Säädä selkänoja itsellesi sopivaksi tuolin valmistajan ohjeiden mukaan.

Tuolia on ehkä korotettava siten, että kyynärvarret ja kämmenet ovat sopivassa kulmassa näppäimistöön nähden. Jos jalkaterät eivät tällöin lepää lattialla, käytä korkeudeltaan ja kallistukseltaan säädettävää jalkatukea. Tai toinen vaihtoehto on madaltaa työpöytää. Tai käytä näppäimistötasoa, joka on muuta työtasoa alempana.

Lisätietoja ergonomiasta löytyy internetistä:

**www.apple.com/fi/about/ergonomics**

# Apple ja ympäristö

Apple Inc. tiedostaa vastuunsa pitää toimintojensa ja tuotteidensa ympäristövaikutukset mahdollisimman vähäisinä.

Lisätietoja löytyy internetistä:

**www.apple.com/fi/environment**

### **Regulatory Compliance Information**

#### **Compliance Statement**

This device complies with part 15 of the FCC rules. Operation is subject to the following two conditions: (1) This device may not cause harmful interference, and (2) this device must accept any interference received, including interference that may cause undesired operation. See instructions if interference to radio or television reception is suspected.

L'utilisation de ce dispositif est autorisée seulement aux conditions suivantes : (1) il ne doit pas produire de brouillage et (2) l'utilisateur du dispositif doit étre prêt à accepter tout brouillage radioélectrique reçu, même si ce brouillage est susceptible de compromettre le fonctionnement du dispositif.

#### **Radio and Television Interference**

This computer equipment generates, uses, and can radiate radio-frequency energy. If it is not installed and used properly—that is, in strict accordance with Apple's instructions—it may cause interference with radio and television reception.

This equipment has been tested and found to comply with the limits for a Class B digital device in accordance with the specifications in Part 15 of FCC rules. These specifications are designed to provide reasonable protection against such interference in a residential installation. However, there is no guarantee that interference will not occur in a particular installation.

You can determine whether your computer system is causing interference by turning it off. If the interference stops, it was probably caused by the computer or one of the peripheral devices.

If your computer system does cause interference to radio or television reception, try to correct the interference by using one or more of the following measures:

- **•** Turn the television or radio antenna until the interference stops.
- Move the computer to one side or the other of the television or radio.
- Move the computer farther away from the television or radio.
- Plug the computer into an outlet that is on a different circuit from the television or radio. (That is, make certain the computer and the television or radio are on circuits controlled by different circuit breakers or fuses.)

If necessary, consult an Apple-authorized service provider or Apple. See the service and support information that came with your Apple product. Or, consult an experienced radio/television technician for additional suggestions.

*Important:* Changes or modifications to this product not authorized by Apple Inc. could void the EMC compliance and negate your authority to operate the product.

This product has demonstrated EMC compliance under conditions that included the use of compliant peripheral devices and shielded cables between system components. It is important that you use compliant peripheral devices and shielded cables (including Ethernet network cables) between system components to reduce the possibility of causing interference to radios, television sets, and other electronic devices.

#### *Responsible party (contact for FCC matters only):*

 Apple Inc. Corporate Compliance 1 Infinite Loop, MS 26-A Cupertino, CA 95014

#### **Wireless Radio Use**

This device is restricted to indoor use when operating in the 5.15 to 5.25 GHz frequency band.

Cet appareil doit être utilisé à l'intérieur.

#### **Exposure to Radio Frequency Energy**

The radiated output power of this device is well below the FCC and EU radio frequency exposure limits. However, this device should be operated with a minimum distance of at least 20 cm between its antennas and a person's body and the antennas used with this transmitter must not be co-located or operated in conjunction with any other antenna or transmitter subject to the conditions of the FCC Grant.

#### **FCC Bluetooth Wireless Compliance**

The antenna used with this transmitter must not be co-located or operated in conjunction with any other antenna or transmitter subject to the conditions of the FCC Grant.

#### **Bluetooth Industry Canada Statement**

This Class B device meets all requirements of the Canadian interference-causing equipment regulations.

Cet appareil numérique de la Class B respecte toutes les exigences du Règlement sur le matériel brouilleur du Canada.

#### **Industry Canada Statement**

Complies with the Canadian ICES-003 Class B specifications. Cet appareil numérique de la classe B est conforme à la norme NMB-003 du Canada. This device complies with RSS 210 of Industry Canada.

#### **Bluetooth Europe—EU Declaration of Conformity**

This wireless device complies with the R&TTE Directive.

#### **Europe—EU Declaration of Conformity**

See www.apple.com/euro/compliance.

#### **Korea Warning Statements**

"당해 무선설비는 운용 중 전파혼신 가능성이 있음" "이 기기는 인명안전과 관련된 서비스에 사용할 수 없습니다"

#### B급 기기(가정용 방송통신기기)

이 기기는 가전용(B급)으로 전자파전한동록을 하 기기로서 주로 가정에서 사용하는 것을 목적으로 하며. 모든 지열에서 사용학 수 있습니다.

#### **Singapore Wireless Certification**

![](_page_71_Picture_196.jpeg)

#### **Taiwan Wireless Statements**

#### 無線設備的警告聲明

經型式認證合格之低功率射頻電機,非經許可,公司、 商號或使用者均不得擅自變更頻率、加大功率或變更原 設計之特性及功能。低功率射頻電機之使用不得影響飛 航安全及干擾合法通信;經發現有干擾現象時,應立即 停用,並改善至無干擾時方得繼續使用。前項合法通信 指依電信法規定作業之無線電通信。低功率射頻電機須 忍受合法通信或工業、科學及醫療用電波輻射性電機設 備之干擾。

#### 如有這 頻率:

#### 於 5.25GHz 至 5.35GHz 區域內操作之 無線設備的警告聲明

工作頻率 5.250 ~ 5.350GHz 該頻段限於室內使用。
### **Taiwan Class B Statement**

Class B 設備的警告聲明 NH.

# **VCCI Class B Statement**

## 情報処理装置等電波障害自主規制について

この装置は、情報処理装置等雷波障害自主規制協議 会 (VCCI) の基準に基づくクラス B 情報技術装置で す。この装置は家庭環境で使用されることを目的と していますが、この装置がラジオやテレビジョン受 信機に近接して使用されると、受信障害を引き起こ すことがあります。

取扱説明書に従って正しい取扱をしてください。

#### **Russia**

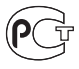

**MF67** 

### **Mouse Class 1 Laser Information**

The Apple Magic Mouse is a Class 1 laser product in accordance with IEC60825-1 A1 A2 and 21 CFR 1040.10 and 1040.11 except for deviations pursuant to Laser Notice No. 50, dated July 26, 2001.

*Caution:* Modification of this device may result in hazardous radiation exposure. Jätä oman turvallisuutesi vuoksi laitteen huoltaminen Applen valtuuttaman huoltoalan ammattilaisen tehtäväksi.

A Class 1 laser is safe under reasonably foreseeable conditions per the requirements in IEC 60825-1 AND 21 CFR 1040. However, it is recommended that you do not direct the laser beam at anyone's eyes.

# **Ulkoisen USB-modeemin käyttö**

Jos yhdistät iMacin puhelinlinjaan käyttäen ulkoista USB-modeemia, tutustu modeemin mukana tulleessa dokumentaatiossa oleviin tietoliikenneviranomaisen ohjeisiin.

# **ENERGY STAR**® **Compliance**

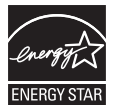

As an ENERGY STAR® partner, Apple has determined that standard configurations of this product meet the ENERGY STAR® guidelines for energy efficiency. The ENERGY STAR® program is a partnership with electronic equipment manufacturers to promote energy-efficient products. Reducing energy consumption of products saves money and helps conserve valuable resources.

This computer is shipped with power management enabled with the computer set to sleep after 10 minutes of user inactivity. To wake your computer, click the mouse or press any key on the keyboard.

For more information about ENERGY STAR®, visit: www.energystar.gov

#### **Turkey**

EEE Yönetmeliğine (Elektrikli ve Elektronik Eşyalarda Bazı Zararlı Maddelerin Kullanımının Sınırlandırılmasına Dair Yönetmelik) uygundur.

中国

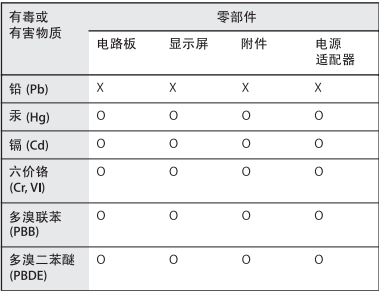

O: 表示该有毒有害物质在该部件所有均质材料中的含量均在 SJ/T 11363-2006 规定的限量要求以下。

X: 表示该有毒有害物质至少在该部件的某一均质材料中的含 量超出 SJ/T 11363-2006 规定的限量要求。

根据中国电子行业标准 SI/T11364-2006和相关的中国 政府法规, 本产品及其某些内部或外部组件上可能带 有环保使用期限标识。取决于组件和组件制造商,产 品及其组件上的使用期限标识可能有所不同。组件上 的使用期限标识优先于产品上任何与之相冲突的或不 同的环保使用期限标识。

## **Tietoja hävittämisestä ja kierrätyksestä**

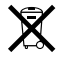

Tämä symboli tarkoittaa, että tuote on hävitettävä paikallisia lakeja ja säännöksiä noudattaen. Kun tuotteen käyttöikä on lopussa, ota yhteyttä Appleen tai paikallisiin viranomaisiin saadaksesi lisätietoja kierrätysvaihtoehdoista.

Lisätietoja Applen kierrätysohjelmasta saat vierailemalla osoitteessa www.apple.com/fi/environment/recycling.

*Brasil: Informações sobre eliminação e reciclagem* Quando este produto alcançar o fim de sua vida útil, por favor o elimine de acordo com as leis e diretrizes ambientais locais- veja informaçoes sobre pontos de coleta na documentação do produto. Para informações sobre o programa de reciclagem da Apple, visite: www.apple.com/br/environment

#### **Akkujen ja paristojen hävittäminen**

Akkuja ja paristoja hävitettäessä on noudatettava paikallisia ympäristömääräyksiä.

*California:* The coin cell battery in the optional Apple Remote contains perchlorates. Special handling and disposal may apply. Refer to:

www.dtsc.ca.gov/hazardouswaste/perchlorate

*Deutschland:* Dieses Gerät enthält Batterien. Bitte nicht in den Hausmüll werfen. Entsorgen Sie dieses Gerätes am Ende seines Lebenszyklus entsprechend der maßgeblichen gesetzlichen Regelungen.

*Nederlands:* Gebruikte batterijen kunnen worden ingeleverd bij de chemokar of in een speciale batterijcontainer voor klein chemisch afval (kca) worden gedeponeerd.

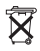

*Taiwan:*

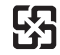

廢雷池請回收

*Euroopan unioni – tietoja tuotteen hävittämisestä:*

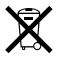

Yllä oleva symboli kertoo, että paikallisten lakien ja säännösten mukaan tuote on hävitettävä muuten kuin tavallisen talousjätteen mukana. Kun tuotteen käyttöikä on lopussa, vie se paikallisten viranomaisten osoittamaan keräyspisteeseen. Jotkut keräyspisteet vastaanottavat tuotteita veloituksetta. Tuotteen oikeanlainen keräys ja kierrätys auttavat säästämään luonnonvaroja ja varmistamaan, että tuote kierrätetään tavalla, joka suojaa terveys- ja ympäristöhaitoilta.

 $\bullet$  Apple Inc.

© 2009 Apple Inc. Kaikki oikeudet pidätetään.

Tämä käyttöopas on tekijänoikeuslakien suojaama eikä sitä saa osittainkaan kopioida ilman Applen antamaa kirjallista lupaa.

Apple-logo on Apple Inc:n Yhdysvalloissa ja muissa maissa rekisteröity tavaramerkki. Näppäimistön Applelogon (Optio (~=)-Vaihto-K) käyttö kaupallisiin tarkoituksiin ilman Applen etukäteen antamaa kirjallista lupaa voidaan tulkita tavaramerkkirikkomukseksi sekä lainvastaiseksi epäreiluksi kilpailuksi.

Tämän käyttöoppaan sisältämien tietojen oikeellisuus on pyritty varmistamaan kaikin tavoin. Apple ei vastaa paino- tai lyöntivirheistä.

Apple 1 Infinite Loop Cupertino, CA 95014 408-996-1010 www.apple.com

Apple, Apple-logo, AirPort, AirPort Extreme, Cover Flow, Exposé, FireWire, GarageBand, iCal, iChat, iLife, iMac, iMovie, iPhone, iPhoto, iPod, iTunes, Keynote, Mac, Mac OS, Photo Booth, QuickTime, Safari, Spotlight, SuperDrive ja Time Machine ovat Apple Inc:n Yhdysvalloissa ja muissa maissa rekisteröityjä tavaramerkkejä.

Finder, FireWire-logo, iWeb, Multi-Touch ja Snow Leopard ovat Apple Inc:n tavaramerkkejä.

AppleCare, Apple Store ja iTunes Store ovat Apple Inc:n Yhdysvalloissa ja muissa maissa rekisteröityjä palvelumerkkejä.

ENERGY STAR® on Yhdysvalloissa rekisteröity tavaramerkki.

Bluetooth®-sana ja logot ovat Bluetooth SIG, Inc:n rekisteröityjä tavaramerkkejä ja Apple käyttää niitä lisenssinvaraisesti.

Kaikki muut tässä mainitut yritysten ja tuotteiden nimet saattavat olla asianomaisten yritysten tavaramerkkejä. Muiden valmistajien tuotteiden mainitseminen on tapahtunut yksinomaan tiedonvälitystarkoituksessa eikä merkitse tukea tai suositusta. Apple ei vastaa näiden tuotteiden toiminnasta tai käytöstä.

Valmistettu Dolby Laboratoriesin lisenssillä. "Dolby", "Pro Logic" ja kaksois-D-symboli ovat Dolby Laboratoriesin tavaramerkkejä. Confidential Unpublished Works, © 1992–1997 Dolby Laboratories, Inc. Kaikki oikeudet pidätetään.

Julkaistu samanaikaisesti Yhdysvalloissa ja Kanadassa.